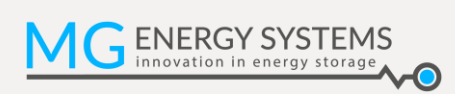

# **MG Energy Monitor**

MGEMD010001

**Firmware Update Guide EN**

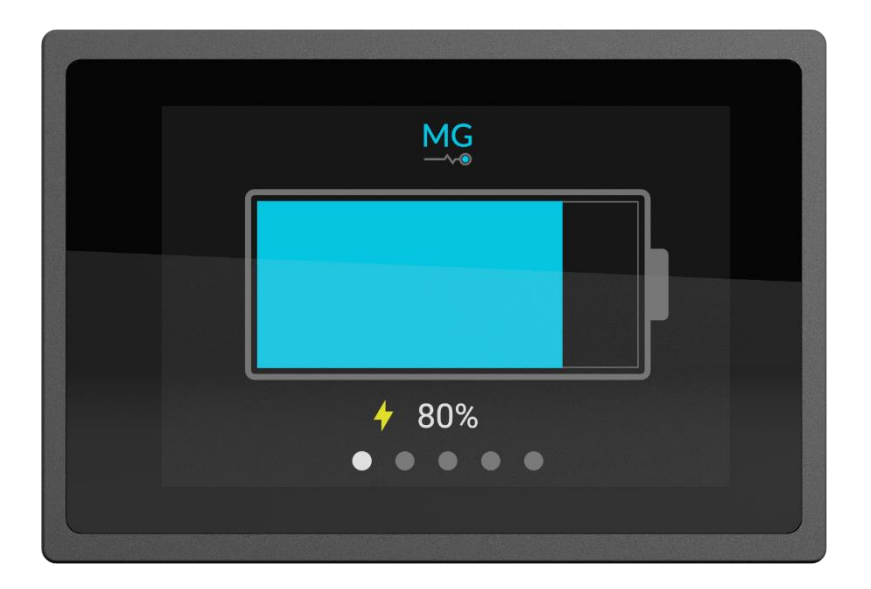

Version: 1.0 Date: 29-06-2020

MG Energy Systems B.V. | Foeke Sjoerdswei 3 | 8914 BH Leeuwarden | The Netherlands +31 (0)58 750 89 47 | info@mgenergysystems.eu | www.mgenergysystems.eu

## **1 Updating an Energy Monitor Display**

This document describes how to update the firmware of the MG Energy Monitor Display (EMD) using the MG Diagnostic Tool.

#### **1.1 Download and install the MG Diagnostic Tool**

Download the latest version of the Diagnostic Tool and unpack the .zip file. A full manual of the Diagnostic Tool is supplied in the unpacked folder. Read the manual before continuing.

**Note**: the Diagnostic Tool version number does not directly correlate to the included display version number.

### **1.2 Connect a USB to CAN interface to the system**

A USB to CAN interface needs to be connected to the BMS CAN-Bus of the system containing the display to be updated. Supported devices are: MG USB-CAN Transceiver (article number: MGUSBCAN001), Kvaser or PCAN.

**Note**: make sure that there is at least one termination resistor connected to the BMS CAN-Bus. After the update has finished make sure to place any removed termination resistors back in place.

#### **1.3 Make sure the Display is connected to a running system**

The Energy Monitoring display needs to be connected to the BMS CAN-Bus of the MG Master used in the system. See Diagnostic tool manual for connection information. During an update of a display the connected system needs to be running.

#### **1.4 Open Diagnostic Tool**

If all the preceding steps were completed successfully the diagnostic tool can be opened by clicking on the Diagnostic Tool .exe application file. This will open the tool and show a dropdown menu where a USB to CAN device can be selected, if only one device is available the tool will automatically select the correct one.

This guide will only go in to the steps needed for updating an MG Energy Monitor Display. The other features and functionality of the Diagnostic Tool are described in the included Diagnostic Tool manual.

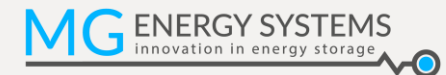

#### **1.5 Go to spectators tab**

If an Energy Monitor Display is detected a "Spectator" tab will appear, see image below.

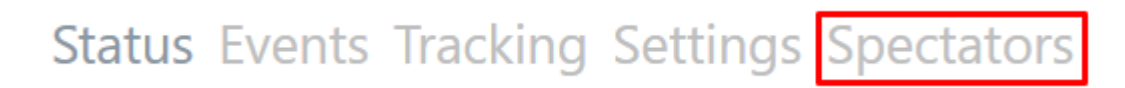

Clicking this button the spectators tab will appear.

If this tab does not appear than no display was detected. Confirm that the display is properly connected and is powered up. If the problem is not solved, please contact the manufacturer.

#### **1.6 Start update**

The spectators tab shows a list of all spectators, this includes the MG Energy Monitor Display's.

See image below for an example of what can be displayed on this page.

If an update is available for any of the connected devices a button prompting to update will be shown, as indicated with the green rectangle in the image below.

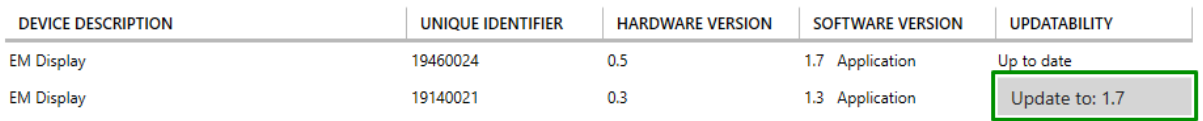

### **1.7 Updating**

When the update is started a page as shown below will appear. This window will show the current progress of the update process. The update will take quite some time.

If the update was successful the updated display will restart.

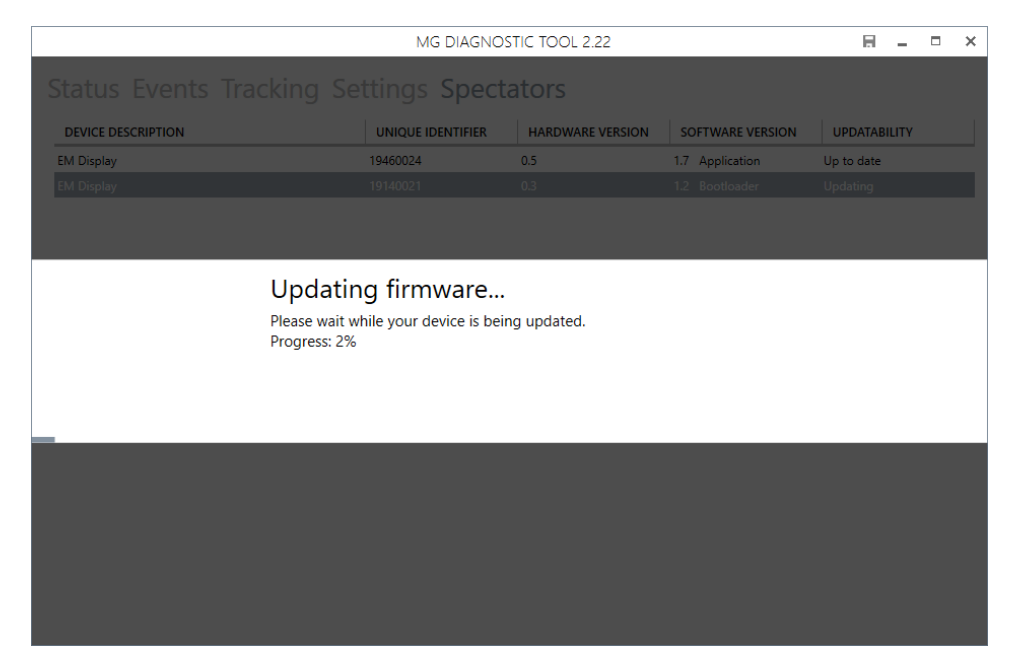

If a problem occurred during the update process the update will be aborted and the display will remain in the bootloader and will not be operational. In this case retry updating following the previous steps. If any issues are encountered please contact the manufacturer.

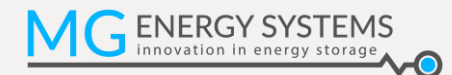

#### **2 CONTACT DETAILS**

For specific questions please feel free to contact us.

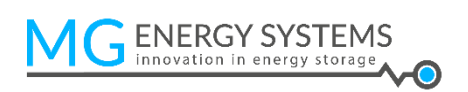

#### **MG Energy Systems B.V.**

Foeke Sjoerdswei 3 NL-8914 BH Leeuwarden The Netherlands

- i : www.mgenergysystems.eu
- e : info@mgenergysystems.eu
- $t$  : +31 (0) 58 750 89 47